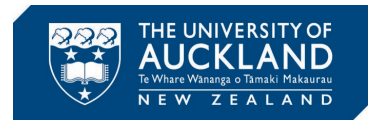

## **Altium Designer Installation Guide**

Step 1: Request a student license of Altium Designer (AD20 or newer) by going to the [link](https://www.altium.com/solutions/academic-programs/student-licenses) & entering your information. As shown in Fig. 1, use your university email address.

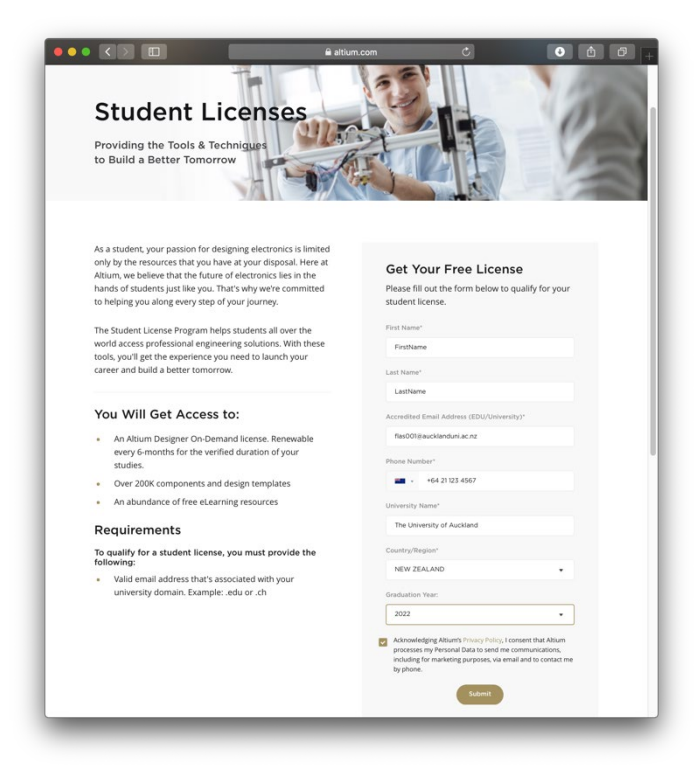

Fig. 1: Step 1 – Requesting License

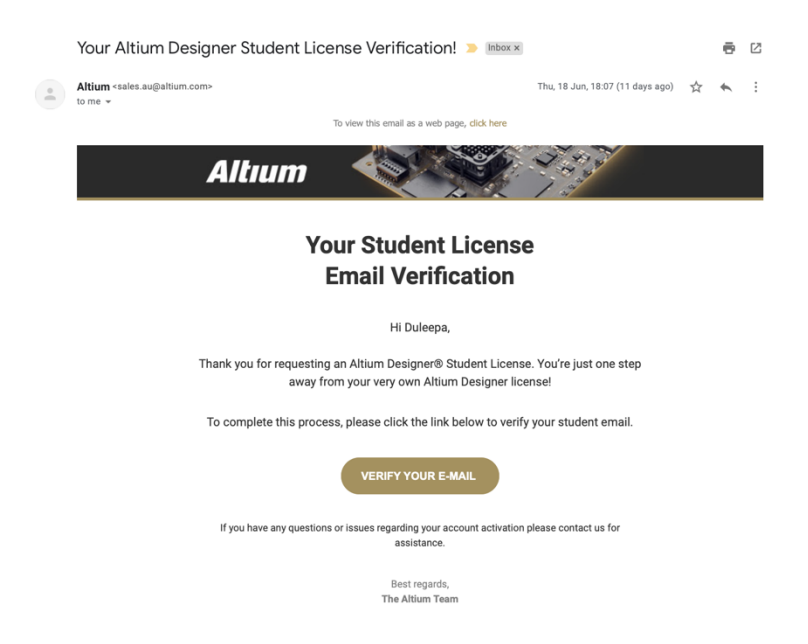

Fig. 2: Step 2 – Verify Email

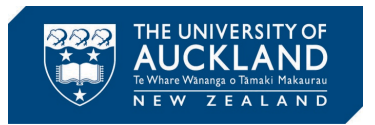

Step 2: After submitting your details, an email, similar to the one in Fig. 2, will be sent to you asking to validate your email address. If you haven't received one within 10-15 minutes check "Spam" folder or under "Promotions" tab. Click "Verify Your E-Mail" to proceed.

Step 3: Leave a few days for Altium to process your request. Ones your request has been approved, you will receive an email, similar to the one shown in Fig. 3. This email will contain the license information and a summary of steps that need to follow to install AD. For clarity, this document will go through all the steps you need to follow to install AD20.

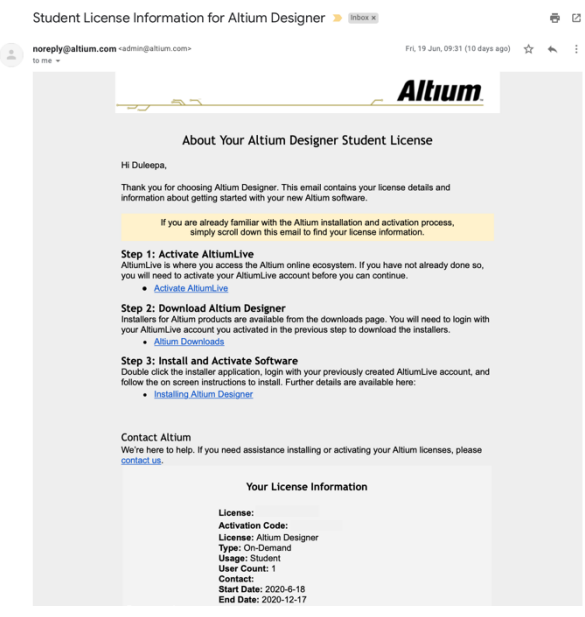

Fig. 3: Step 3

Step 4: First click on the link that says "Activate AltiumLive" in the email you received. Follow the steps to create an Altium Live account and remember your login details.

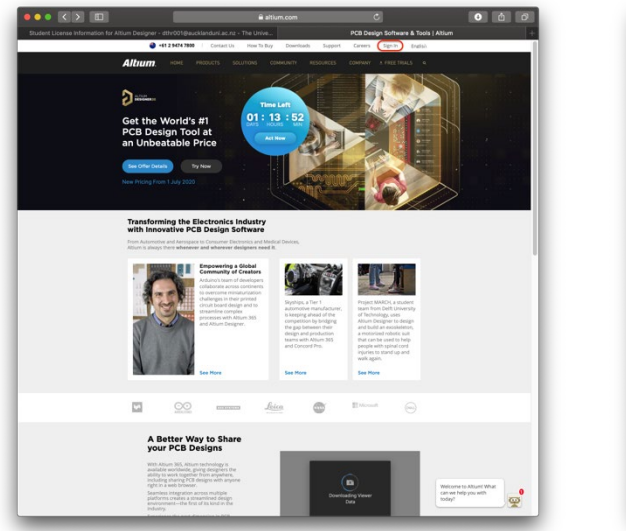

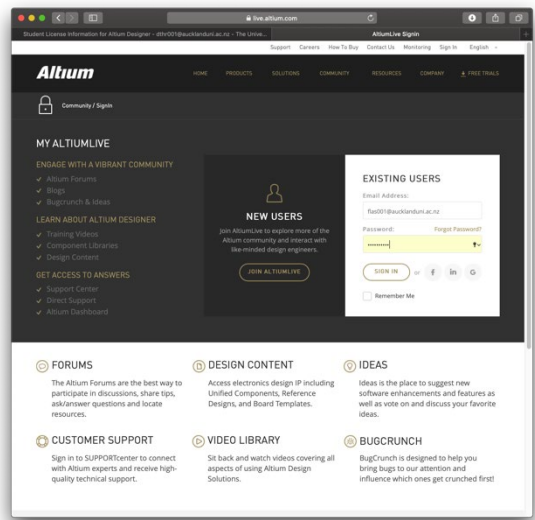

Fig. 4(a): Step 5 Fig. 4(b): Step 6

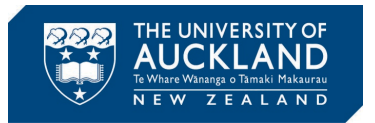

Step 5: After creating and activating your Altium Live account, as shown in Fig. 4(a), go to [altium.com](https://www.altium.com/) and click on the "Sign In" link found on the top-righthand corner. If you haven't closed the browser after Step 4, you may already be signed in.

Step 6: Enter your Altium login detail and click "Sign In" as shown by Fig. 4(b).

Step 7: If you are signed in, then as shown in Fig. 5(a), your name will appear in the top menu bar.

Step 8: Ones you have signed in to your Altium Live account, go to the [link.](https://www.altium.com/products/downloads) Click on "Download (exe, XX.XX MB)", as shown in Fig. 5(b), to download the AD installer (download AD20 or newer).

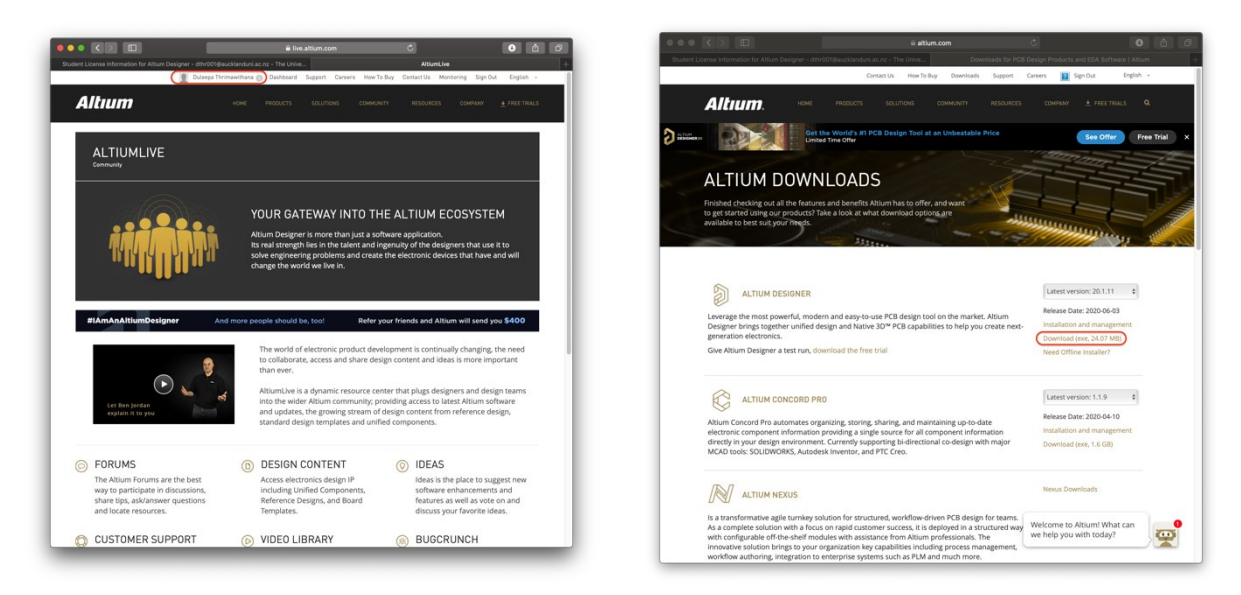

Fig. 5(a): Step 7 Fig. 5(b): Step 8

Step 9: Run the AD installer. You will see the window shown in Fig. 6(a). Click "Next" to continue.

Step 10: This will launch the "License Agreement" as shown in Fig. 6(b). Tick the checkbox next to "I accept the agreement" and click "Next" to proceed.

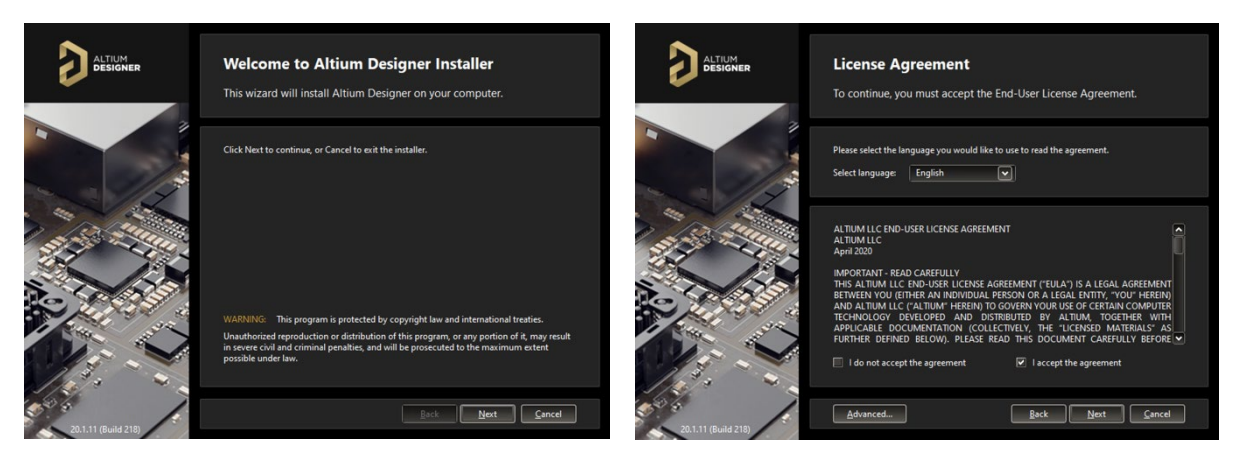

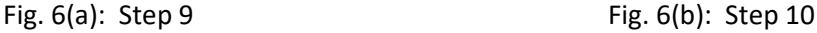

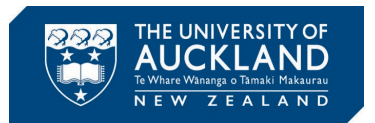

Step 11: You will be prompted to enter your Altium login details as shown in Fig. 7(a). Enter your user name and password, click "Login" to continue.

Step 12: You will be asked which components should be installed as shown in Fig. 7(b). Leave these at the default settings and click "Next" to proceed.

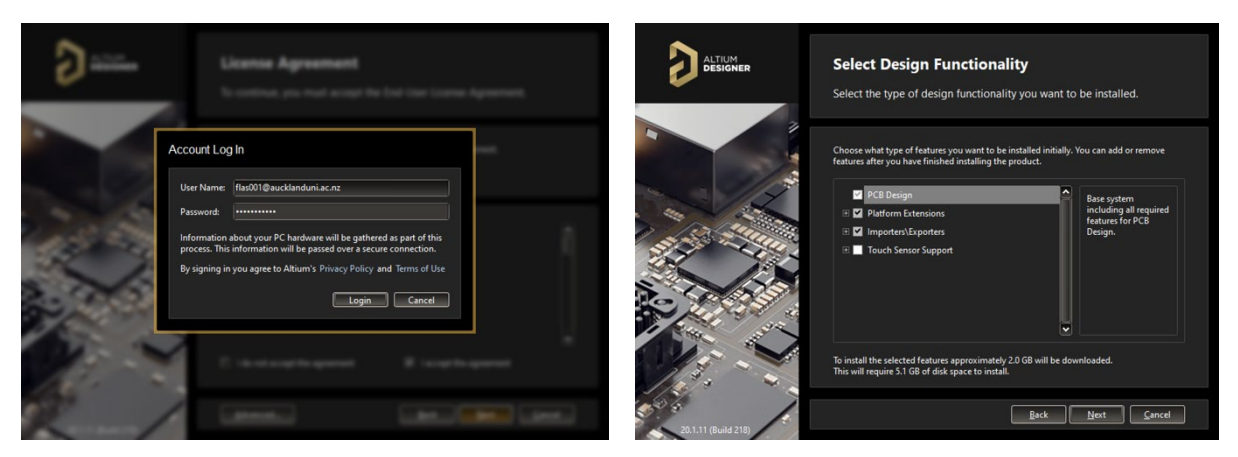

Fig. 7(a): Step 11 Fig. 7(b): Step 12

Step 13: You will be asked the destination folders for AD program files and the project files as shown in Fig. 8(a). You may use the default settings and click "Next" to proceed.

Step 14: As shown in Fig. 8(b), you will be asked if you like to participate in the customer experience program. Select the option you prefer and click "Next" to proceed.

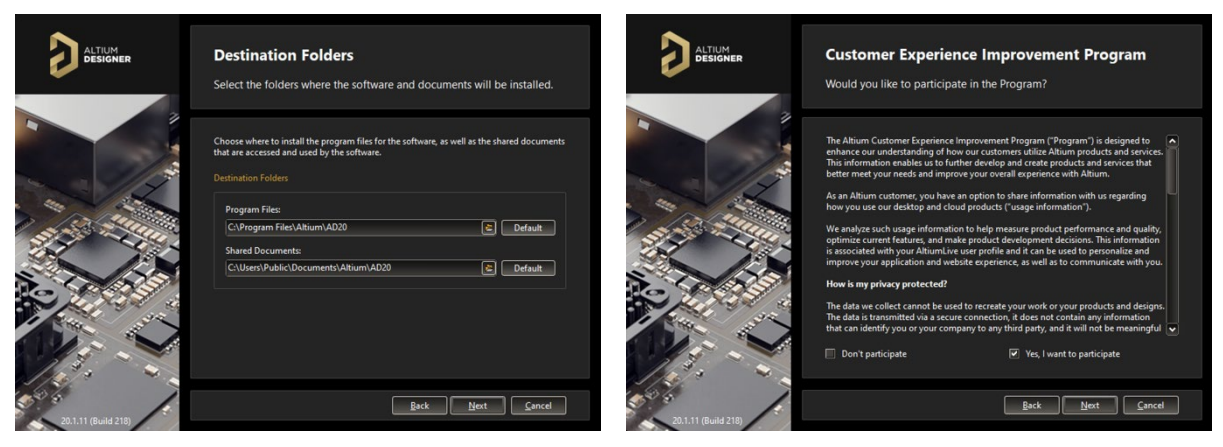

Fig. 8(a): Step 13 Fig. 8(b): Step 14

Step 15: You will be prompted indicating AD is ready to begin installation as shown in Fig. 9(a). Click "Next" to install AD.

Step 16: As shown in Fig. 9(b), it will take 15-25 minutes, depending on your internet speed and computer hardware to complete the download and the installation.

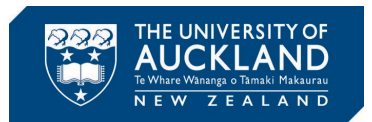

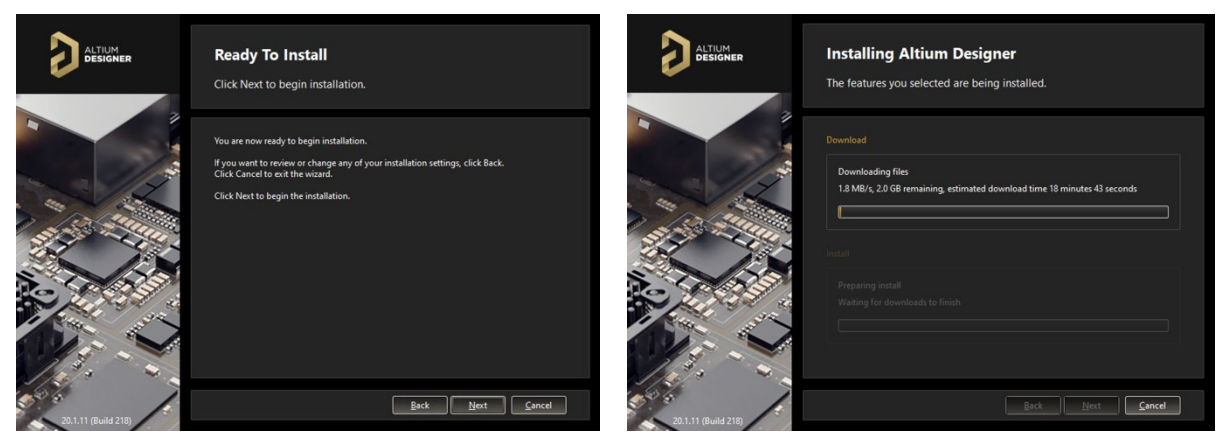

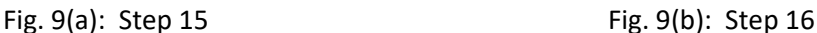

Step 17: You will be prompted saying the AD installation is complete as shown in Fig. 10(a). Make sure the checkbox next to "Run Altium Designer" is ticked and click on "Finish". This will launch AD for the first time. Alternatively, you can launch AD from the Windows Start Menu.

Step 18: As shown in Fig. 10(b), when you first run AD, it will ask you to allow network access for AD. Make sure the checkboxes next to "Private Networks, …" and "Public Networks, …" are ticked. Click on "Allow access" to proceed.

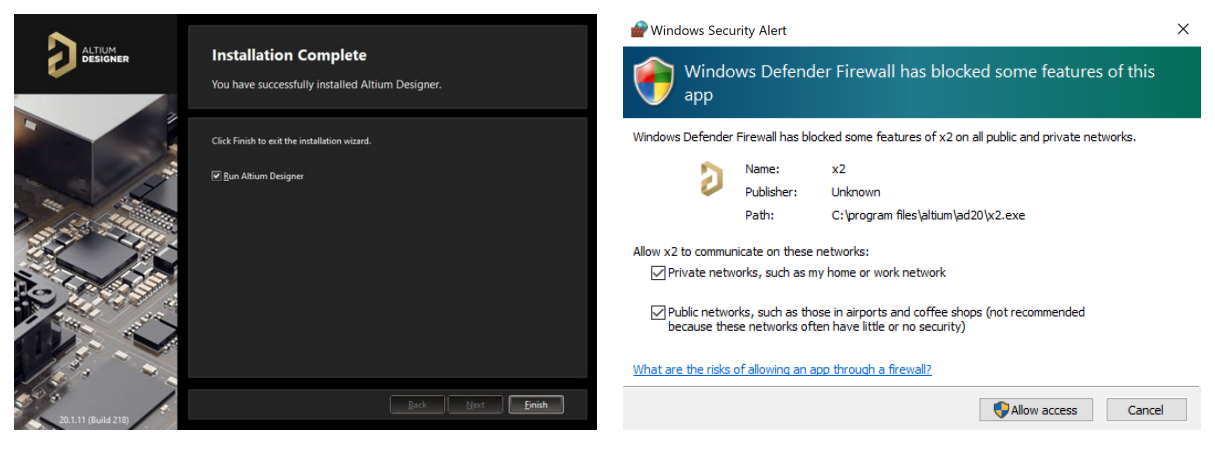

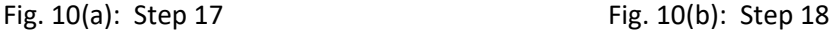

Step 19: AD will launch (it may take a few minutes). It should automatically open the "License Management" page as shown in in Fig. 11. It would state "Warning! You are not using a valid license …" because you have not yet asked AD to use the license you got given. To do this, as shown in Fig. 11, select "Altium Designer" listed in the table labeled "On Demand". After this, click "Use".

Step 20: As shown in Fig. 12, "License Management" page will now show that you are using a valid license. In my case, it says "Available Licenses – Licensed to Duleepa …".

Step 21: Step 20 is a one-time setup and you should not need to do this again until the license expires. However, if you like to access the "License Management" page in the future, as shown in Fig. 13, click on the person symbol (or your photo if you had already setup an Altium Live profile with a photo) on top-righthand corner and select "Licenses…". This will open the "License Management" page.

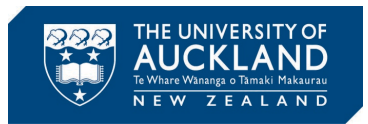

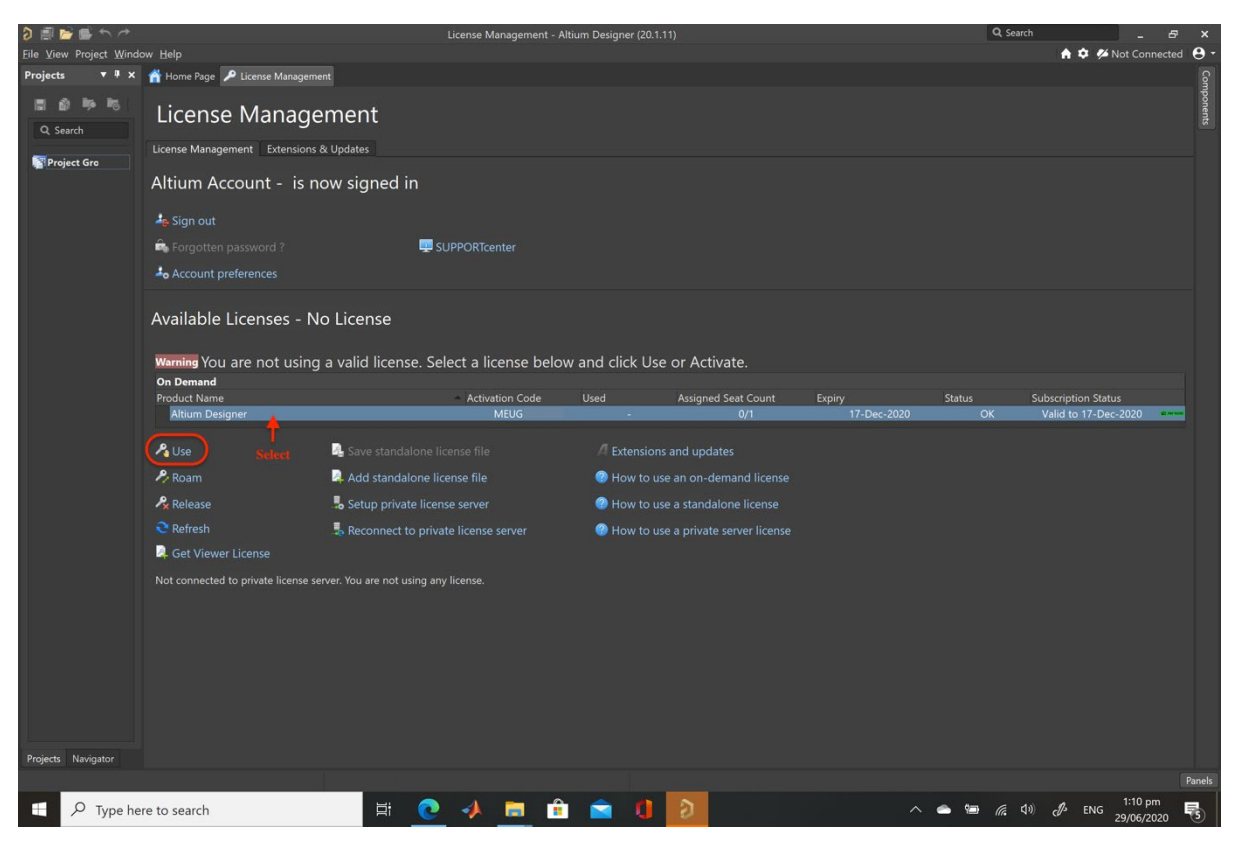

Fig. 11: Step 19

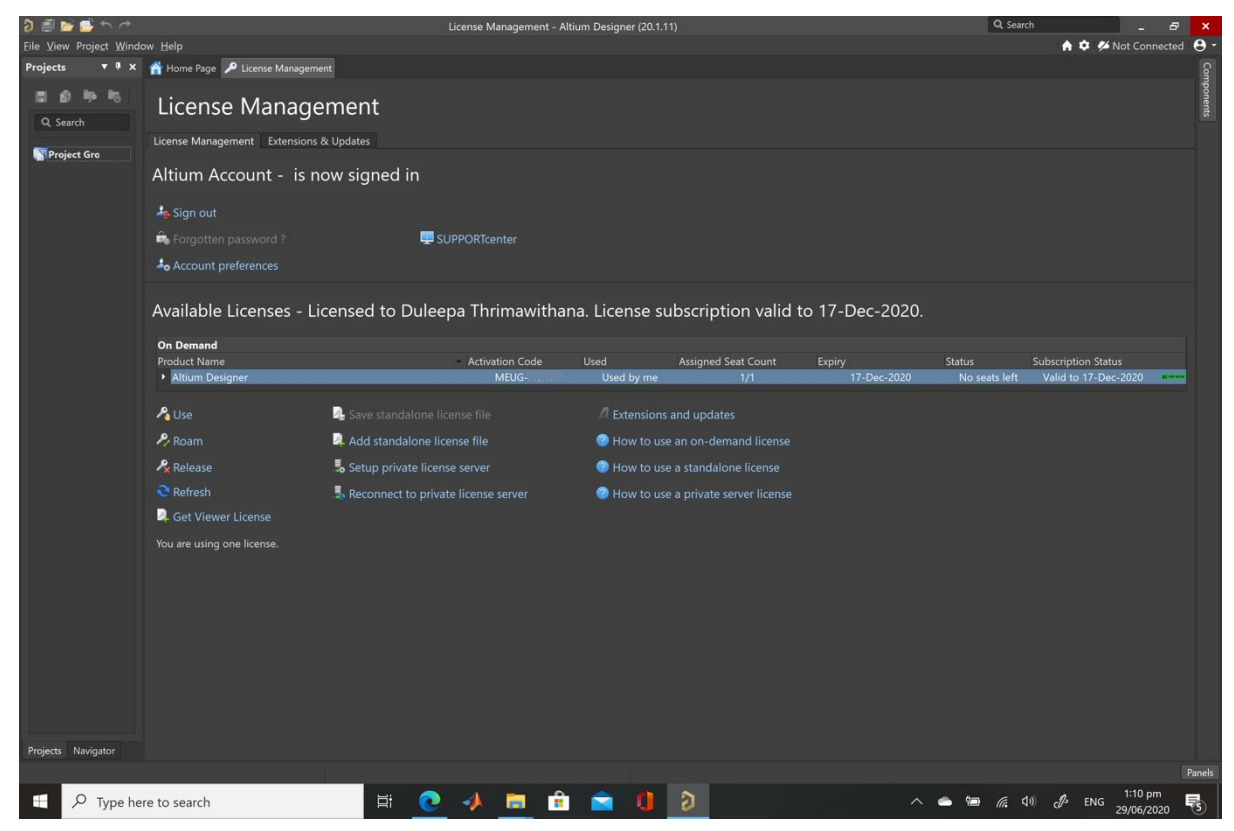

Fig. 12: Step 20

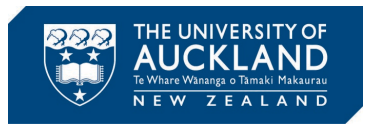

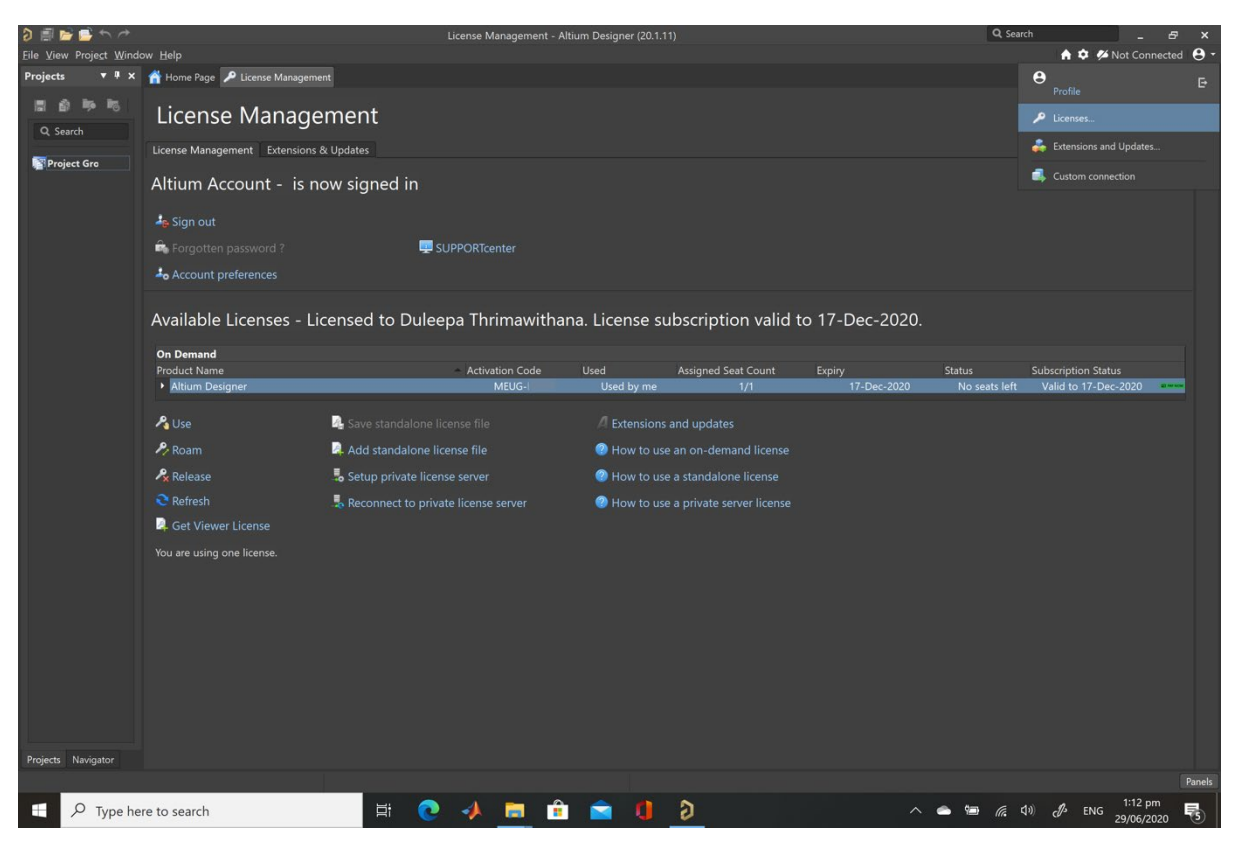

Fig. 13: Step 21